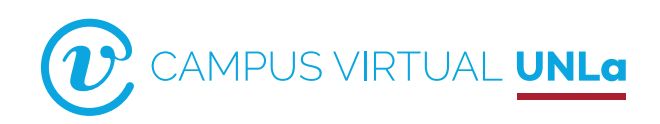

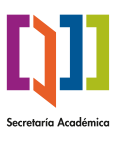

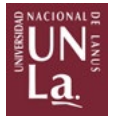

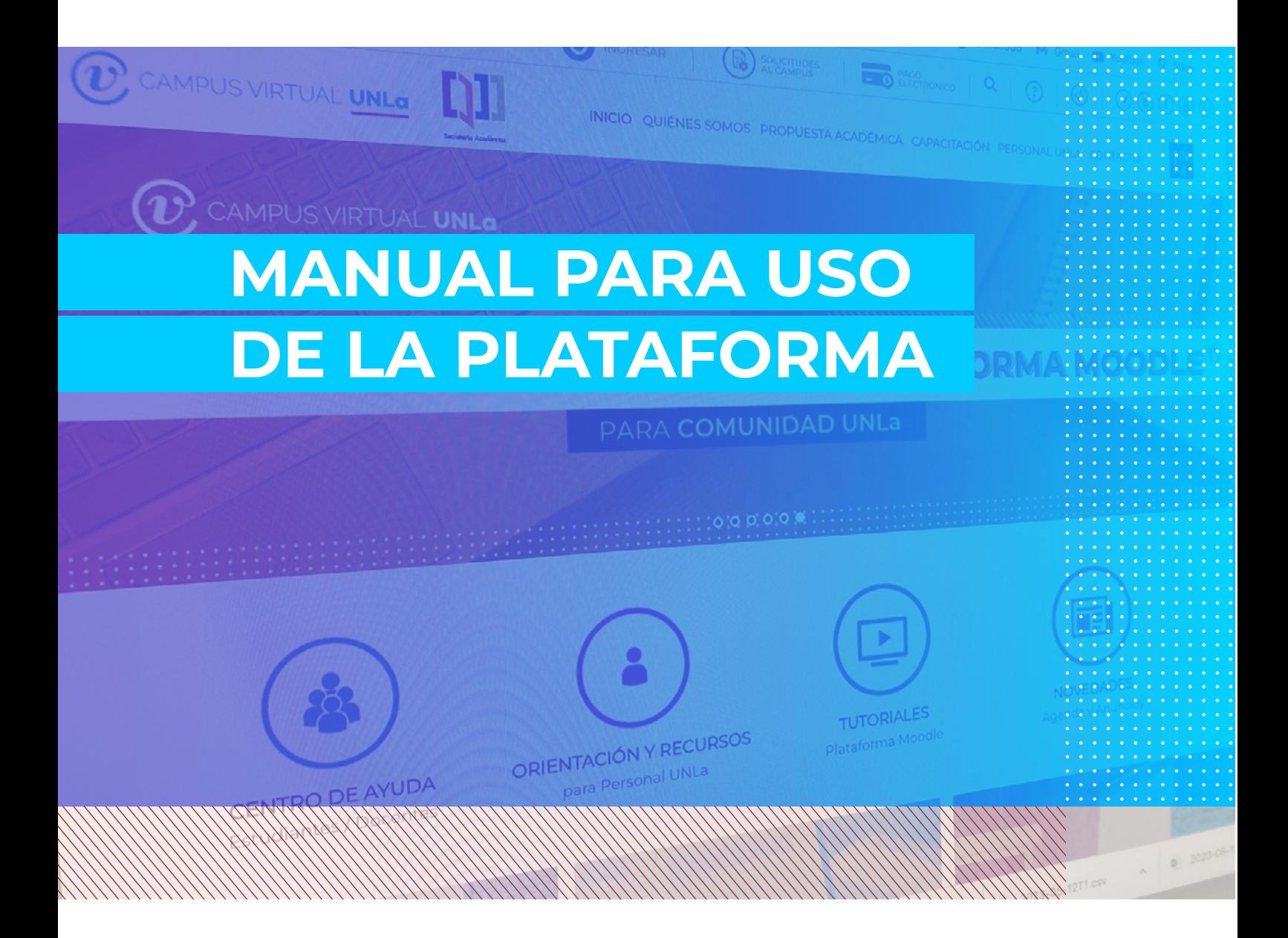

CAMPUS VIRTUAL / SECRETARÍA ACADÉMICA / UNLa

# <span id="page-1-0"></span>Índice

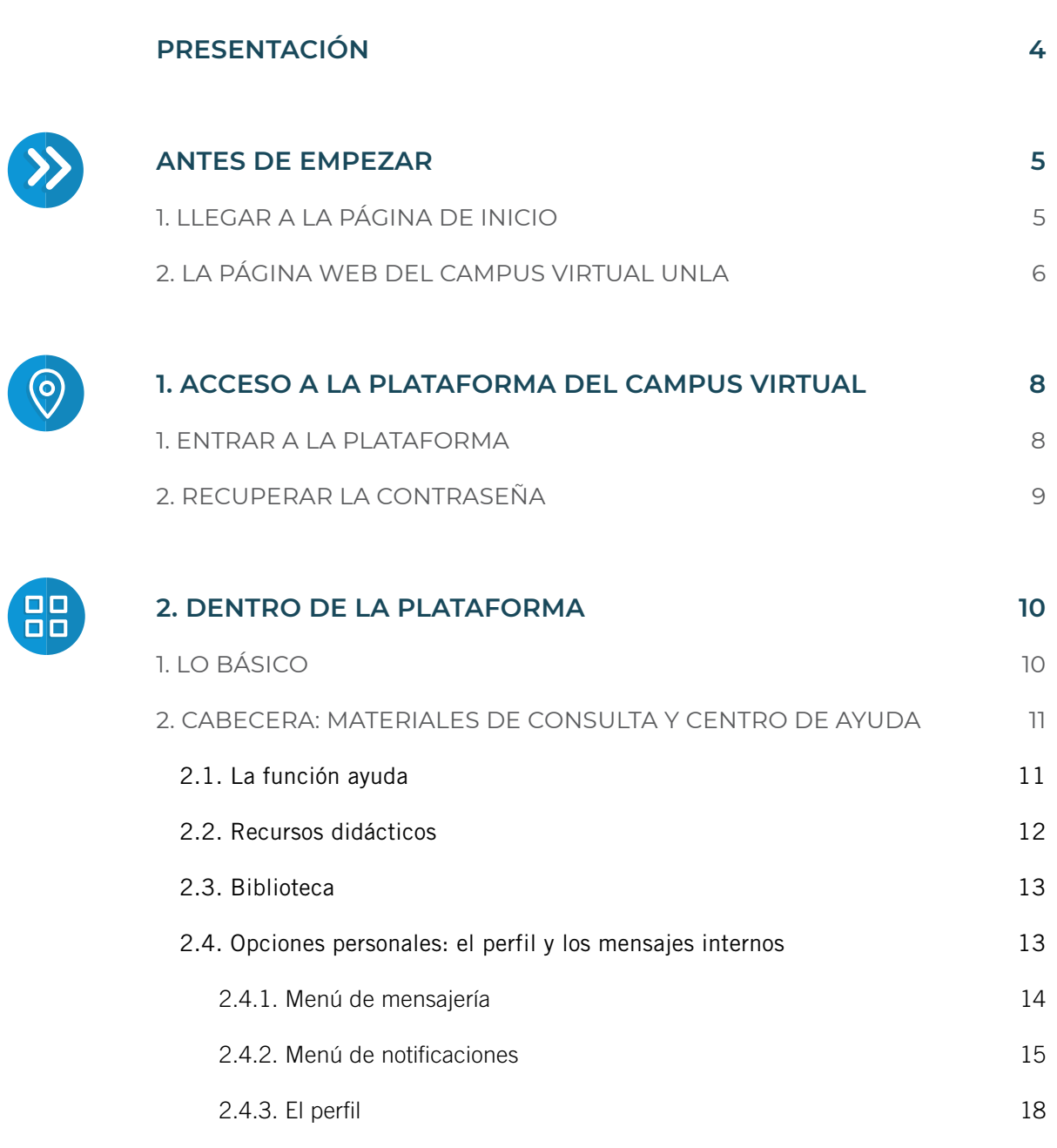

 $\alpha$  $\bar{\theta}$  $\alpha$  $\bar{0}$ 

 $\alpha$ 

 $\ddot{\phantom{a}}$ 

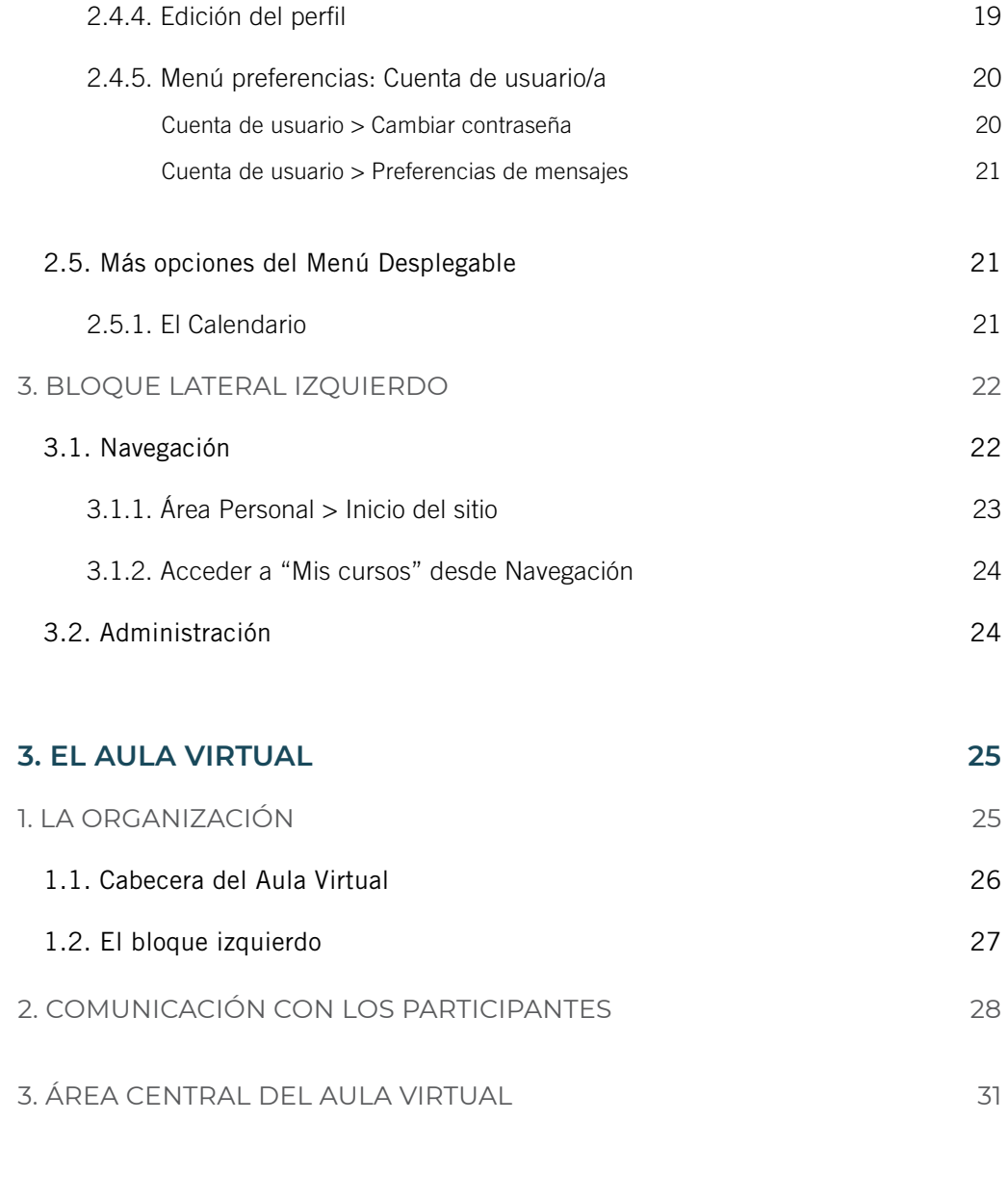

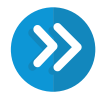

OO

**PARA TERMINAR... 32** 

<span id="page-3-0"></span>Con este documento nos proponemos brindar a las y los usuarios del Campus Virtual UNLa una serie de pasos básicos que faciliten el uso de la Plataforma Tecnológica. Dicha Plataforma es la que sostiene las actividades de enseñanza y de aprendizaje virtual que se desarrollan en la Universidad.

#### El material está dividido en bloques temáticos que se detallan a continuación:

- ANTES DE EMPEZAR: ofrece una breve descripción de las secciones de la página web del Campus Virtual UNLa y resalta la importancia de consultar la información disponible respecto a la oferta académica virtual, de algunos proyectos y experiencias educativas, de los alcances del Centro de Ayuda y otros. Para ingresar no es necesario contar con nombre de usuario y contraseña.
- 1º. Acceso al Campus Virtual UNLa: brinda una explicación general de las formas de ingreso. Para lograrlo se requiere ser un usuario matriculado es decir, haber recibido previamente el nombre de usuario y contraseña por correo electrónico.
- 2º. Dentro de la plataforma del Campus Virtual UNLa: explica el funcionamiento general de la Plataforma y describe con mayor detalle algunas opciones y funciones específicas.
- 3º. El Aula Virtual: permite al usuario/a conocer aspectos del funcionamiento del aula, definida como el espacio de interacción entre docentes y estudiantes.
- » PARA TERMINAR: ofrece la información necesaria para que cada usuario pueda contactarse con diversas instancias institucionales, que le aseguren las respuestas que necesita para la solución de sus dudas e inquietudes.

## Por último…

Este manual se configura como un material de ayuda "inicial" para las y los usuarios. Es "abierto" a las modificaciones y mejoras que se vayan definiendo, a partir de las interacciones cotidianas y los intercambios entre usuarios/as.

<span id="page-4-0"></span>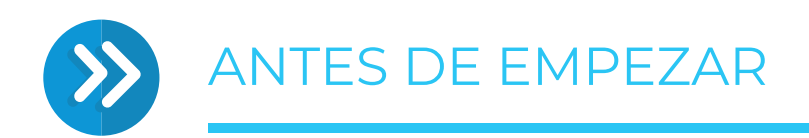

# > 1. Llegar a la página de inicio

Hay dos opciones de acceso a la página web del Campus Virtual UNLa:

» Primero abrir la página web de la Universidad: https:/[/www.unla.edu.ar](www.unla.edu.ar) y cliquear en la solapa Estudiantes.

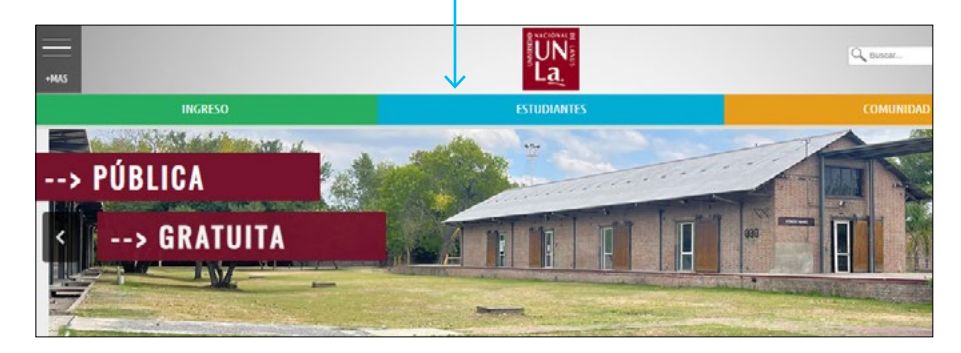

Estando dentro del espacio Estudiantes buscaremos el logo del Campus Virtual UNLa.

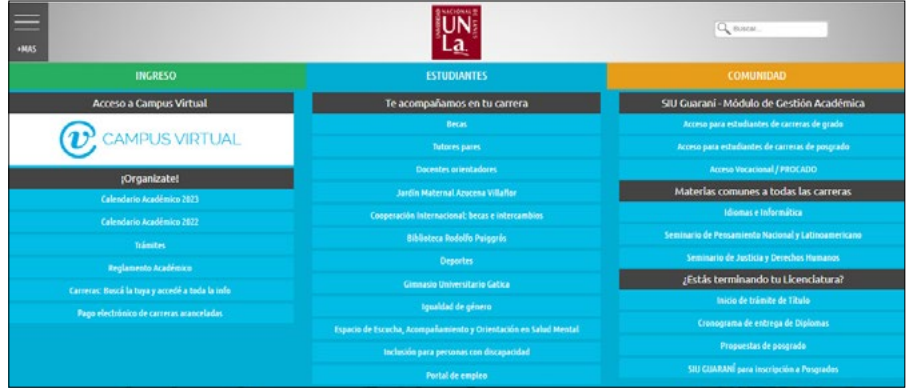

» La segunda alternativa es escribir la dirección del Campus en la barra del navegador.

[https://campus.unla.edu.ar](http://campus.unla.edu.ar)

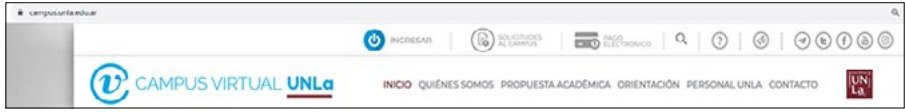

 $\alpha$  $\alpha$  $\alpha$ 

# <span id="page-5-0"></span>> 2. La Página Web Del Campus Virtual Unla

Esta página ofrece información sobre las actividades académicas en entornos virtuales que se desarrollan en la Universidad. Recomendamos su visita porque las secciones dan cuenta del perfil de la UNLa como "universidad urbana y comprometida" en cuyos claustros "no se monopoliza la producción de conocimiento, pues éste se genera y distribuye en el conjunto de la sociedad".

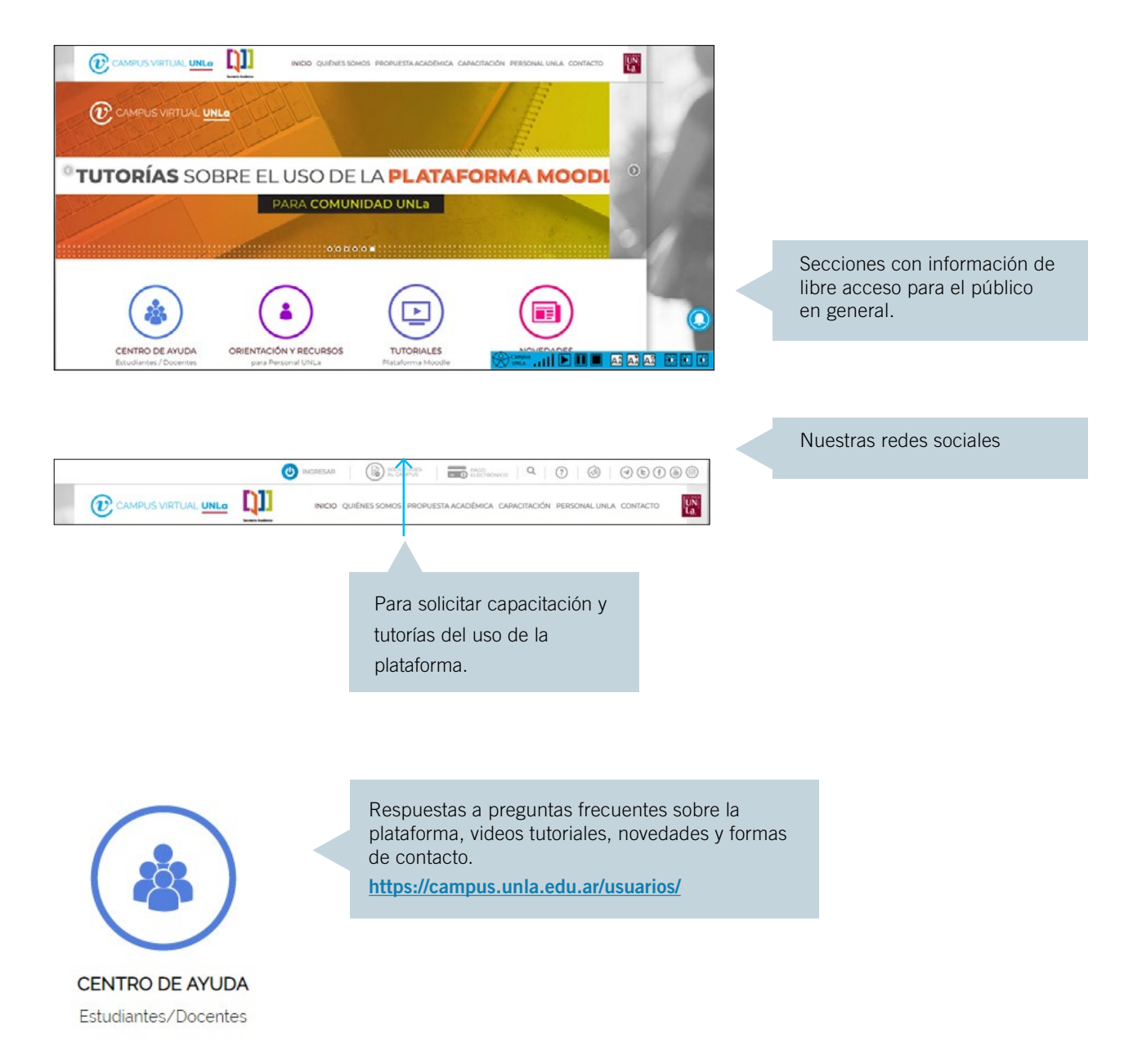

#### [Campus virtual unla](#page-1-0) / mANUAL para uso de la plataforma

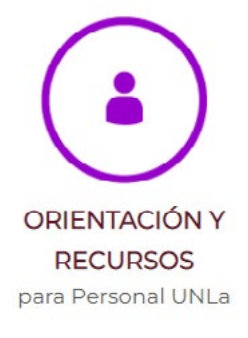

Sección con orientaciones didácticas específicas y uso de recursos tecnológicos. <https://campus.unla.edu.ar/personalunla/>

**TUTORIALES** Plataforma Moodle

Botón de acceso a diversos tutoriales que orientan en la navegación tanto de la plataforma como del aula.

<https://campus.unla.edu.ar/tutoriales/>

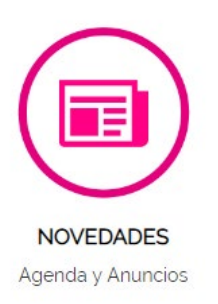

Ofrece información relativa a capacitaciones, eventos, actividades y notas del Campus Virtual de la UNLa.

[https://campus.unla.edu.ar/novedades/](http://campus.unla.edu.ar/novedades/)

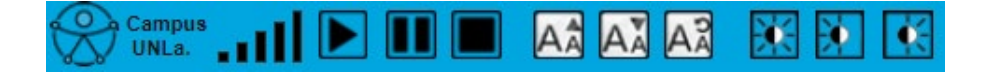

Barra de accesibilidad. Brinda opciones visuales y auditivas que los usuarios pueden personalizar.

<span id="page-7-0"></span>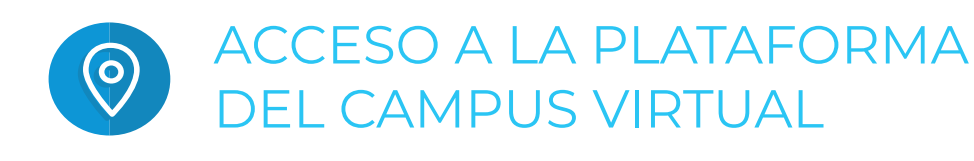

# > 1. Entrar a la plataforma

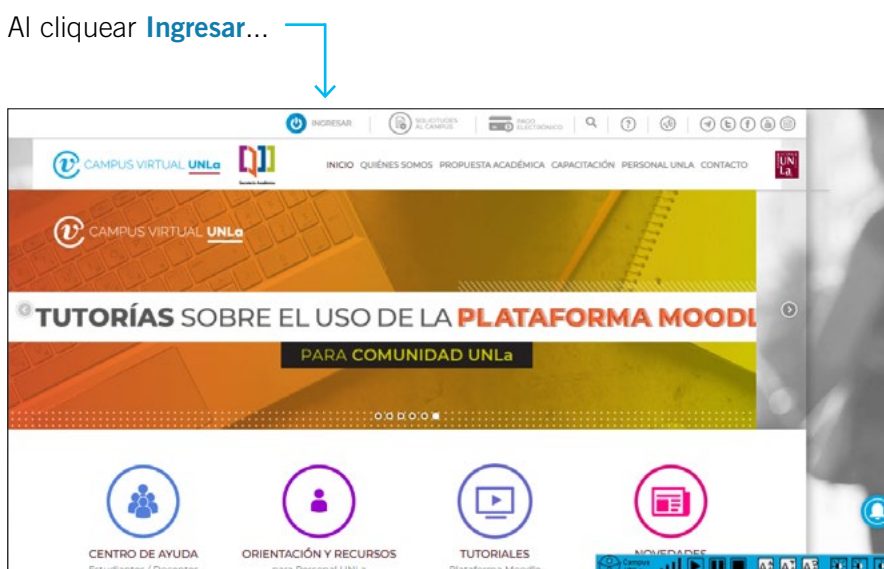

...se abrirá un cuadro de diálogo en donde se deben completar dos casillas:

una con el Nombre de Usuario y otra con la Contraseña.

Una vez ingresados los datos se hace clic en Ingresar.

-1

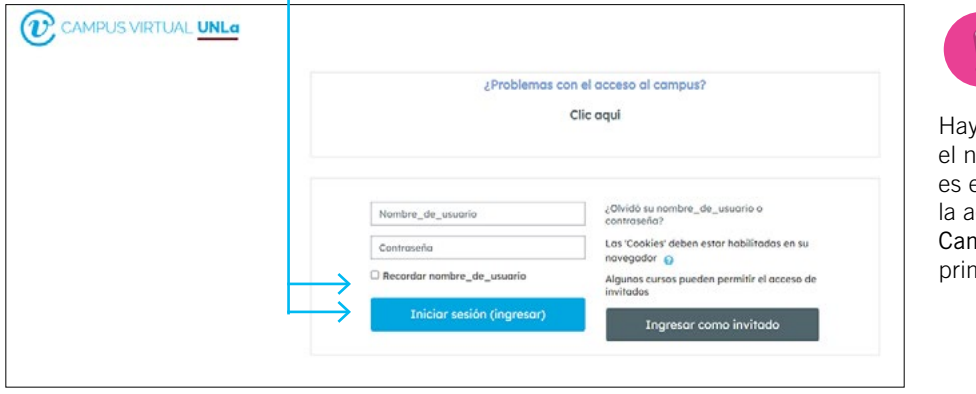

y que recordar que nombre de **usuario/a** el mismo que otorgó dministración del npus Virtual UNLa la nera vez.

|<br>|-

 $\alpha$  $\alpha$  **[1](#page-1-0)**

En el caso de que alguno de estos datos se olvide, se puede solucionar el problema, recuperando la contraseña en el espacio ubicado a continuación del ingreso.

# <span id="page-8-0"></span>> 2. Recuperar la contraseña

Cliquear en *¿Olvidó* su nombre de usuario/a o contraseña? y seguir las siguientes instrucciones.

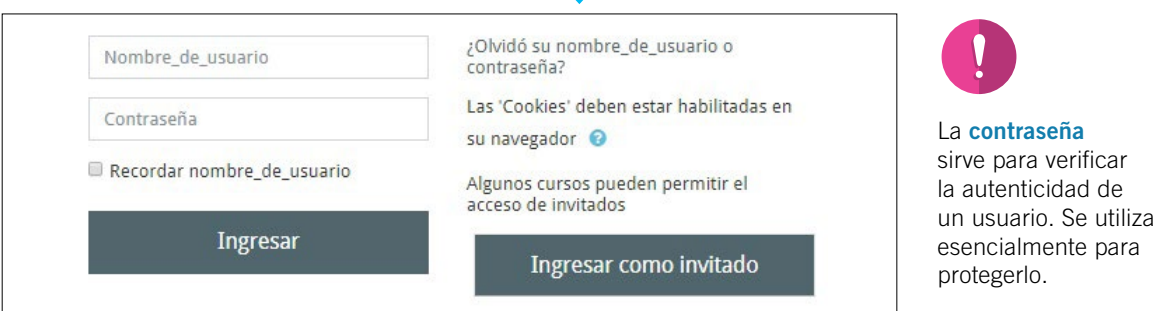

La ventana que se despliega ofrece dos posibilidades:

- **»** buscar la contraseña olvidada por el nombre del usuario
- **»** o intentar recuperarla con el correo registrado.

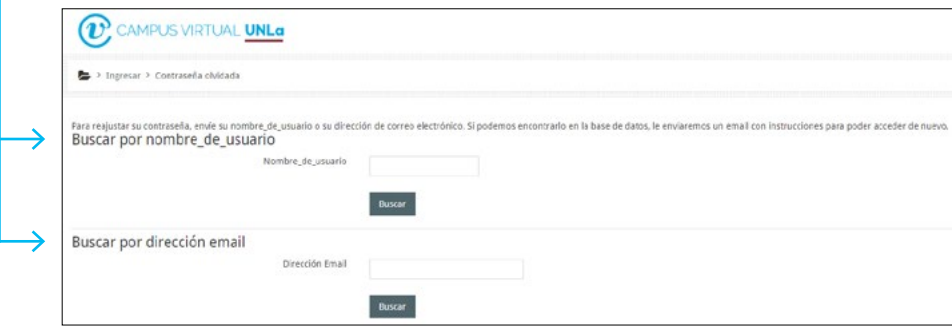

Los datos obtenidos serán enviados por correo electrónico a la persona interesada.

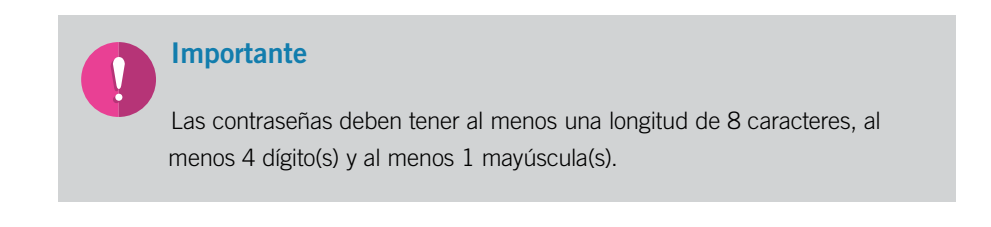

<span id="page-9-0"></span>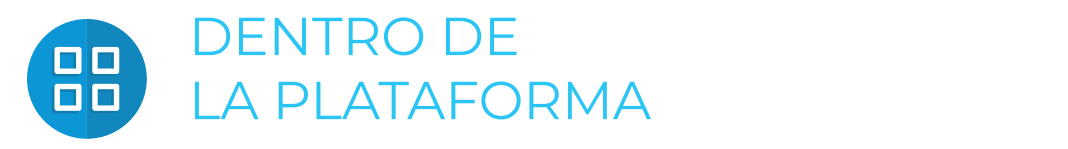

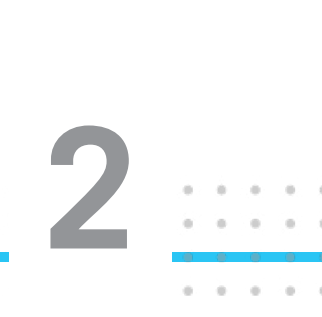

 $\alpha$  $\alpha$ 

# > 1. Lo básico

Cuando se está dentro de la plataforma del Campus Virtual se pueden observar tres sectores diferenciados:

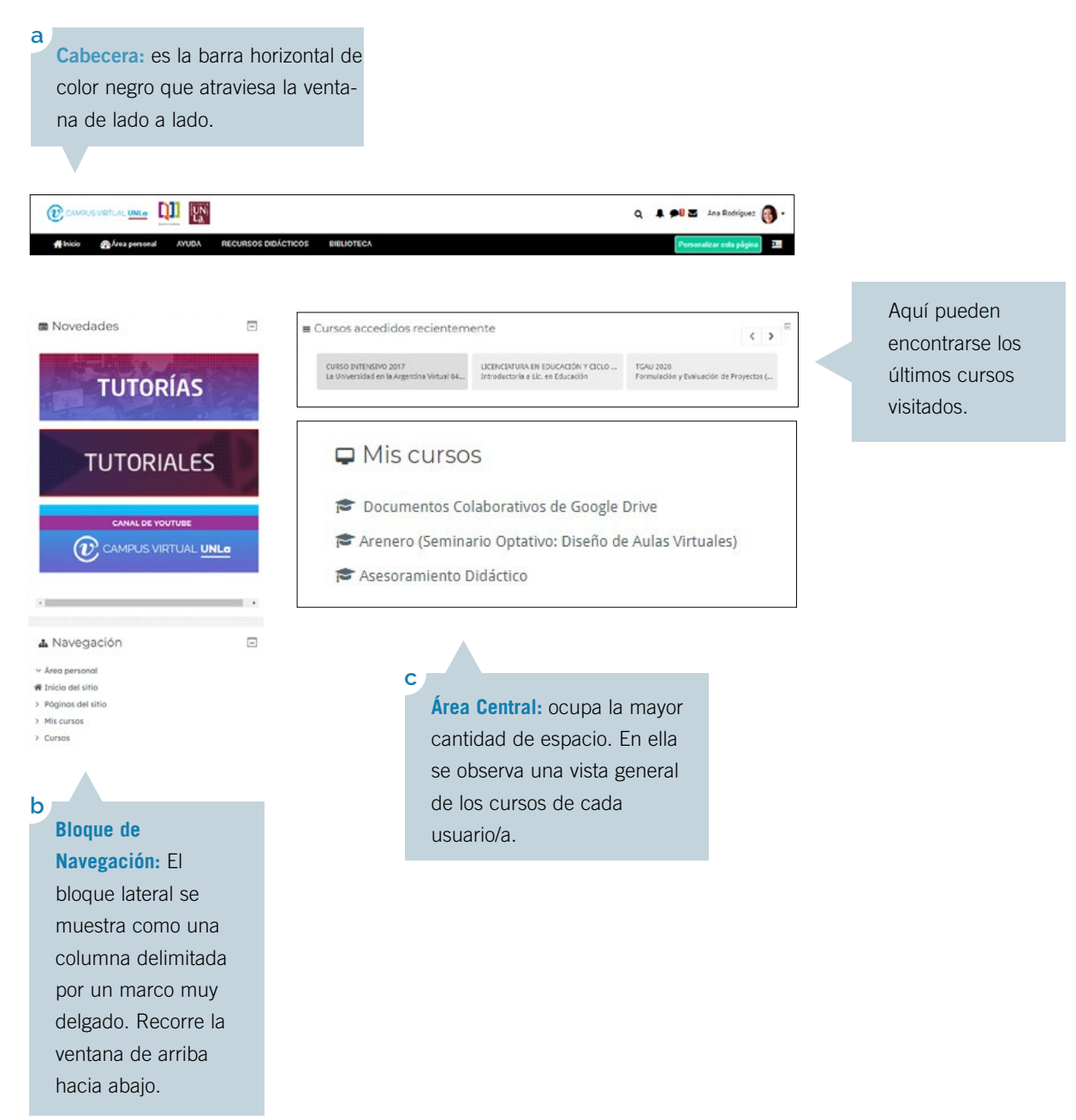

# <span id="page-10-0"></span>> 2. Cabecera: materiales de consulta Y centro de ayuda

Del lado izquierdo se encuentra una serie de **menús** comunes a las y los usuarios y del lado derecho opciones personales que cambiarán según el usuario: correo y perfil. Veamos algunos detalles:

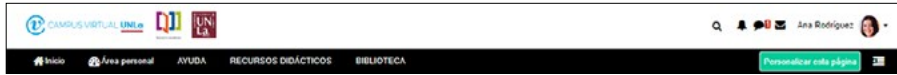

## 2.1. La función ayuda

Como podrá observarse haciendo clic en la etiqueta **Ayuda**, se despliegan una serie de documentos: Manual del usuario y Tutoriales, como así también redirecciona al **Centro de Ayuda.** 

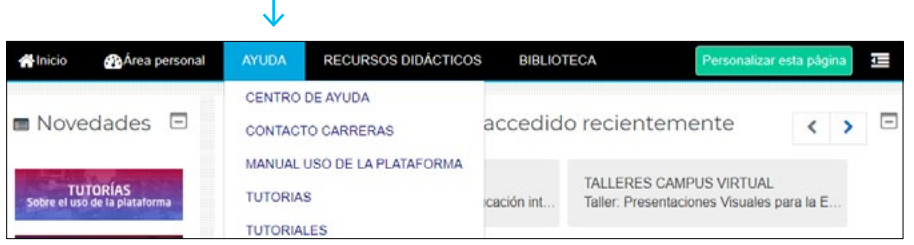

Nos detendremos unos instantes en **Ayuda**. Aconsejamos consultar esta opción en especial cuando se empieza a utilizar la plataforma del Campus Virtual.

Al hacer clic en **Centro de** Ayuda, el usuario llega a la página web del Campus Virtual:

[https://campus.unla.edu.ar/usuarios/](http://campus.unla.edu.ar/usuarios/)

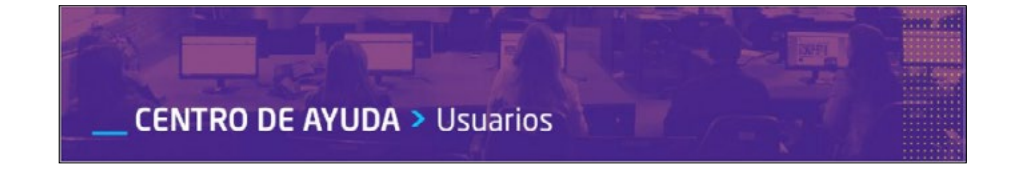

<span id="page-11-0"></span>La siguiente imagen muestra las opciones de consulta. Los contenidos están vinculados tanto al manejo de la plataforma como a las dudas sobre el acceso y a temas administrativos.

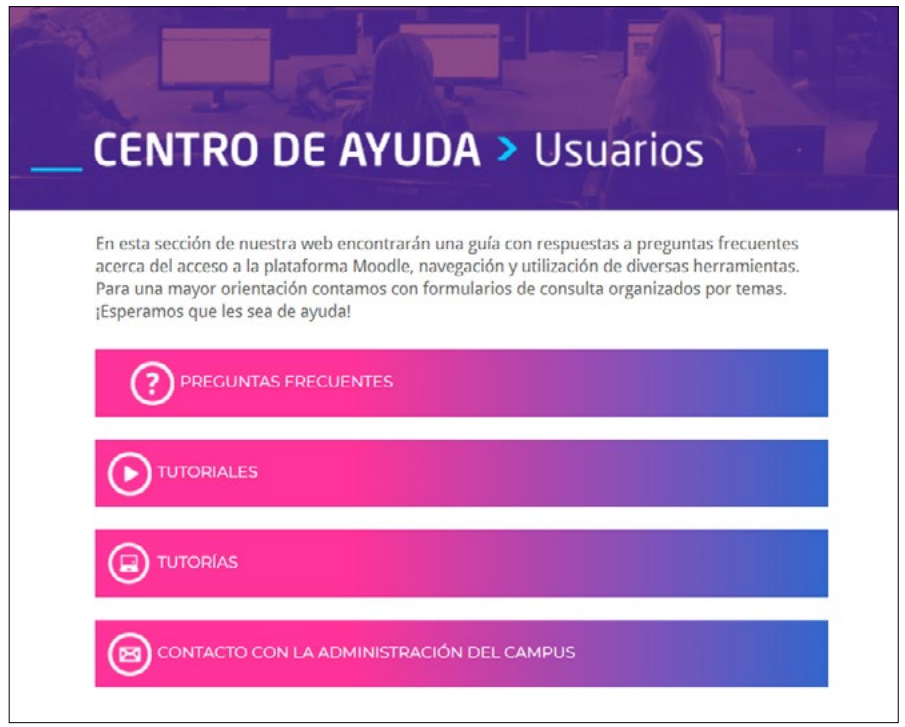

# 2.2. Recursos didácticos

Estas son ayudas pensadas para facilitar la enseñanza y el aprendizaje. Encontrará experiencias, orientaciones para la virtualización, artículos y notas de interés, entre otras cosas.

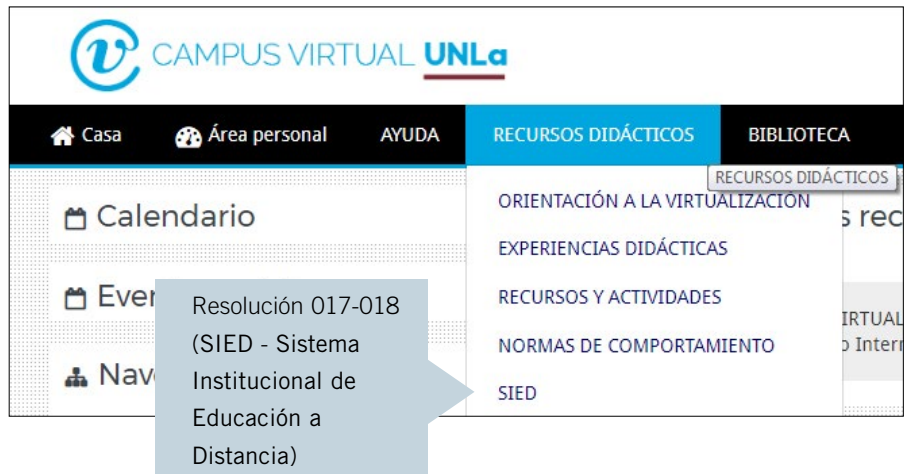

## <span id="page-12-0"></span>2.3. Biblioteca

Este espacio se puede visitar de manera presencial y virtual. El fondo documental comprende materiales impresos en distintos formatos y soportes (hemeroteca, videoteca, cdteca, dvdteca, etc.).

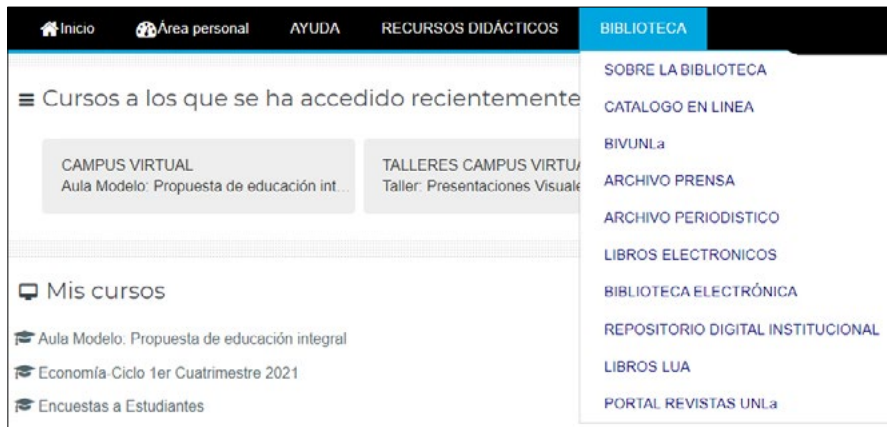

## 2.4. Opciones personales: el perfil y los mensajes internos

En la parte superior derecha del aula encontramos estas opciones:

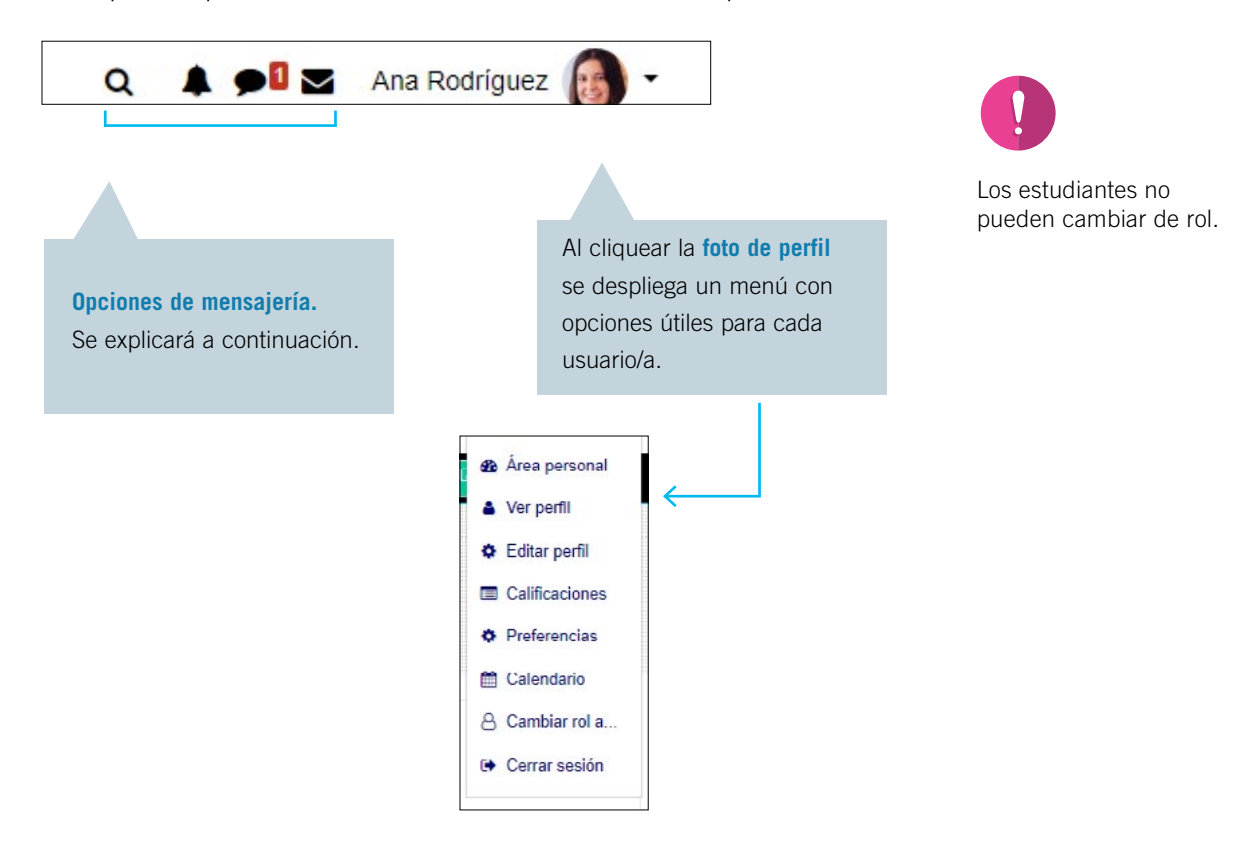

#### <span id="page-13-0"></span>2.4.1. Menú de mensajería

Las vías de comunicación interna encuentran dos opciones en este menú, por un lado, un **correo interno** donde cada usuario/a podrá no sólo escribir el mensaje, sino también adjuntar archivos y por otro, **notificaciones** internas simultáneas:

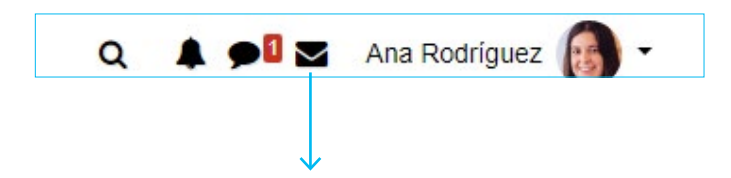

Ingresando por esta vía nos encontraremos:

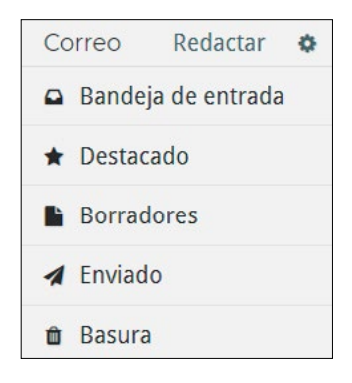

Para redactar un correo haremos clic en Redactar.

Observaremos la siguiente pantalla, donde encontraremos un desplegable que contiene todos los cursos donde estamos matriculados.

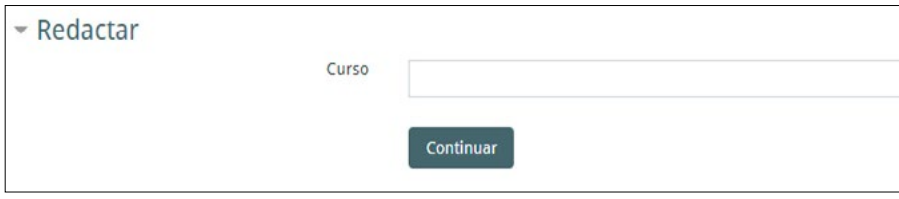

<span id="page-14-0"></span>Una vez que seleccionamos el curso, hacemos clic en **Continuar** y luego seleccionaremos los destinatarios, aplicamos y escribimos el mensaje.

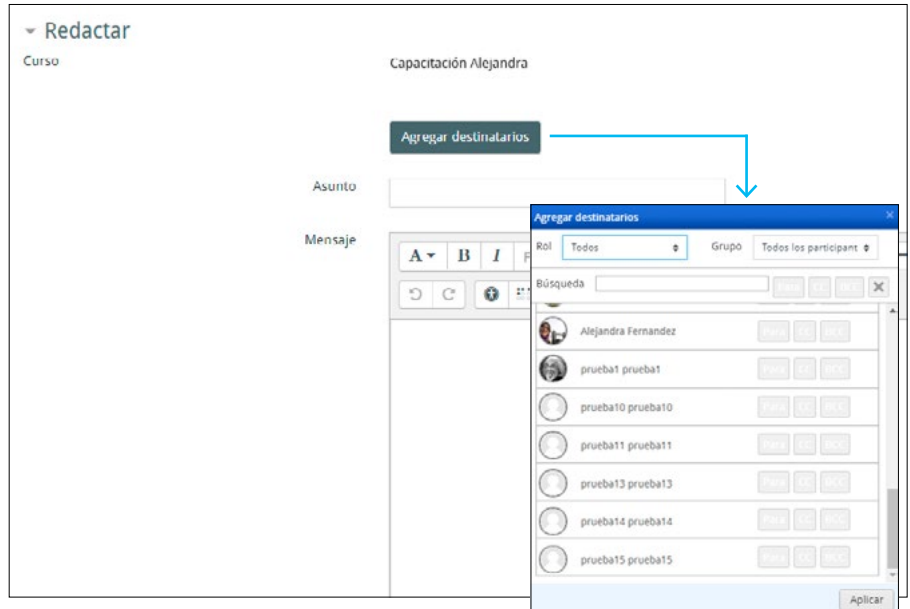

Una vez enviado comprobaremos el mismo en la siguiente pantalla:

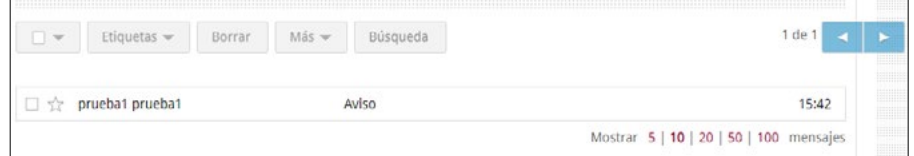

# 2.4.2. Menú de notificaciones

En este menú podremos configurar nuestra mensajería (avisos emergentes o a través de correo electrónico de las actividades realizadas por los estudiantes, participación en los foros o nuevas matriculaciones entre otros).

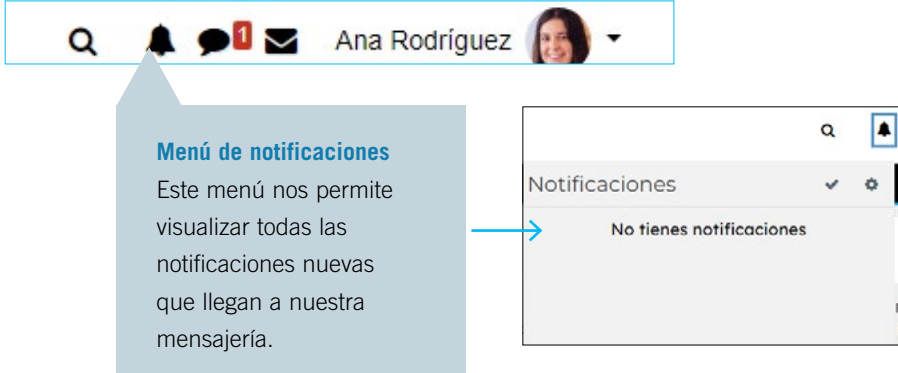

Por otro lado, nos permite configurar nuestras **preferencias de notificaciones** (avisos de entrega de actividades, mensajes en los foros, etc.) haciendo clic en la rueda de configuración.

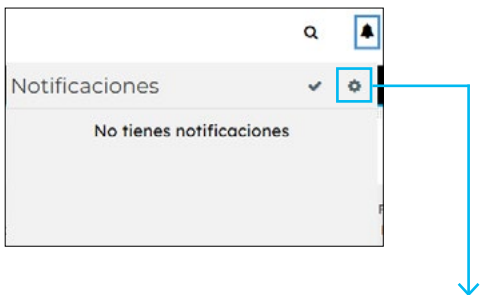

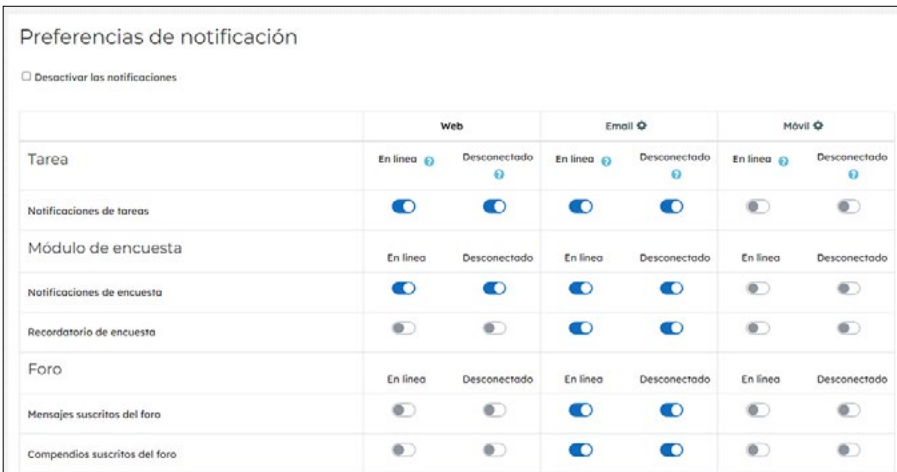

Cada usuario/a podrá seleccionar los medios de notificación presionando el botón blanco, de esta manera modifica la elección, tal como se muestra en la imagen, en Preferencias de notificación.

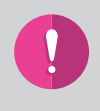

## Importante

Se sugiere conservar las preferencias de notificaciones como aparecen de forma predeterminada.

 $\sim$ Alejandra Graciela Fernandez Una función que ofrece mensajería es escribir borradores (notas que no Q Búsqueda se envían hasta que el & Contactos usuario decida hacerlo). Destacados (1) Alejandra Graciela Fernandez Tú: Prueba Haciendo clic en el Grupo (0) nombre del usuario/a se Privado (323) abrirá la siguiente ventana. Alejandra Graciela Fernandez  $\overline{\phantom{0}}$ Alejandra Graciela Fernandez ≺ En línea

ó

23:13

 $\rightarrow$ 

Espacio personal Guardar borradores de mensajes, notas, etc, para acceder a ellos más tarde.

Escribe un mensaje...

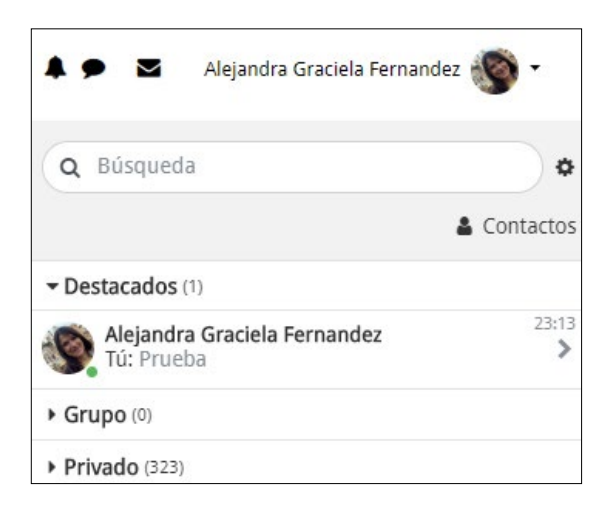

Para escribir un mensaje inmediato, hacemos clic en el campo de **Búsqueda**, una vez que encontramos al destinatario escribimos el mensaje en el cajón que se observa más abajo del hilo de conversación.

4

<span id="page-17-0"></span>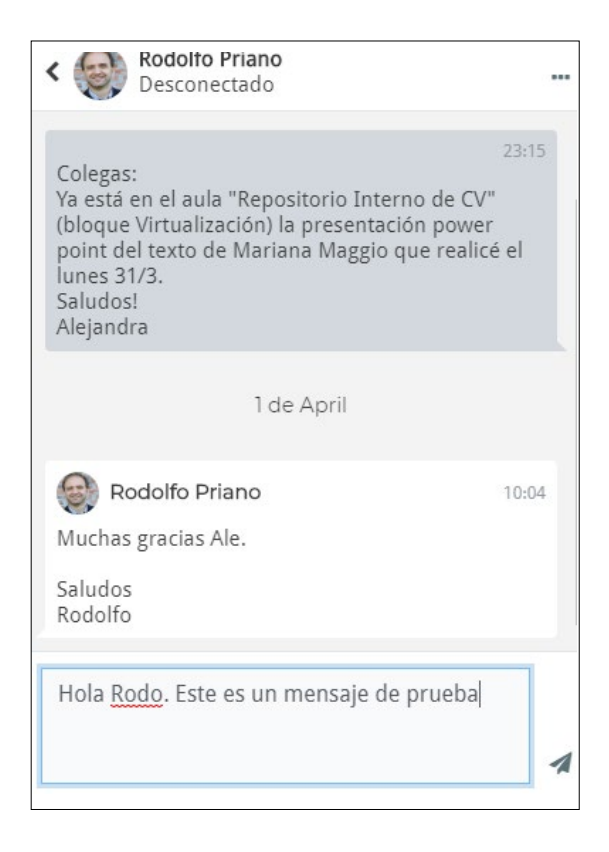

## 2.4.3. El perfil

Haciendo clic en nuestra imagen observaremos opciones personales de configuración de nuestra área personal.

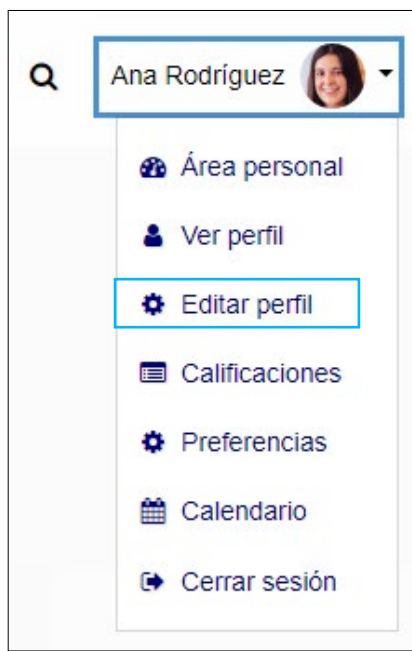

#### <span id="page-18-0"></span>2.4.4. Edición del perfil

Esta es una de las opciones esenciales para las y los usuarios porque es allí donde se registra la información personal que cada uno da a conocer.

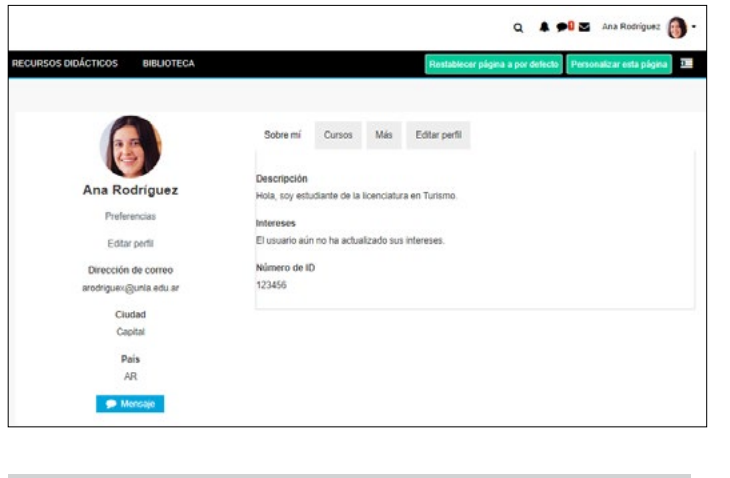

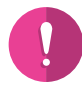

Es conveniente cuidar y actualizar la información del perfil porque es la "cara visible" de cada usuario/a.

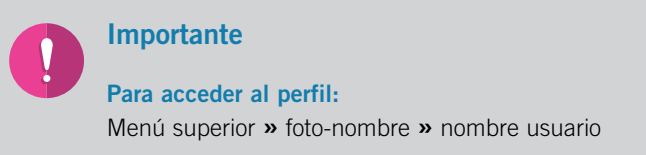

Para editar o cambiar la información personal es necesario ingresar a **Editar** perfil y completar los campos con los datos solicitados. Aquellos que aparecen con un asterisco rojo son obligatorios.

Desde este menú, se puede insertar o modificar tanto la imagen del usuario/a, como los datos personales.

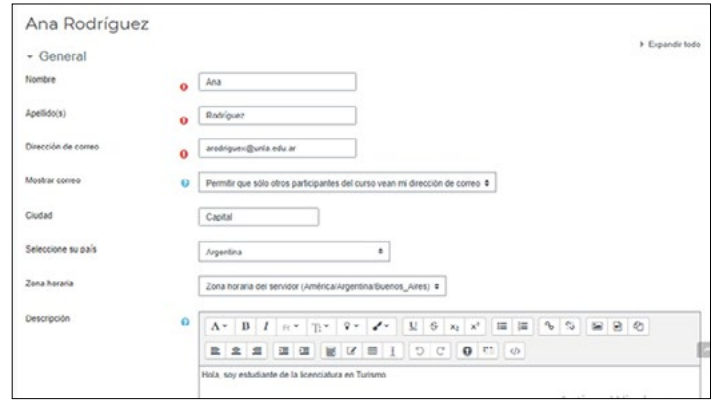

#### Modelo para editar datos personales

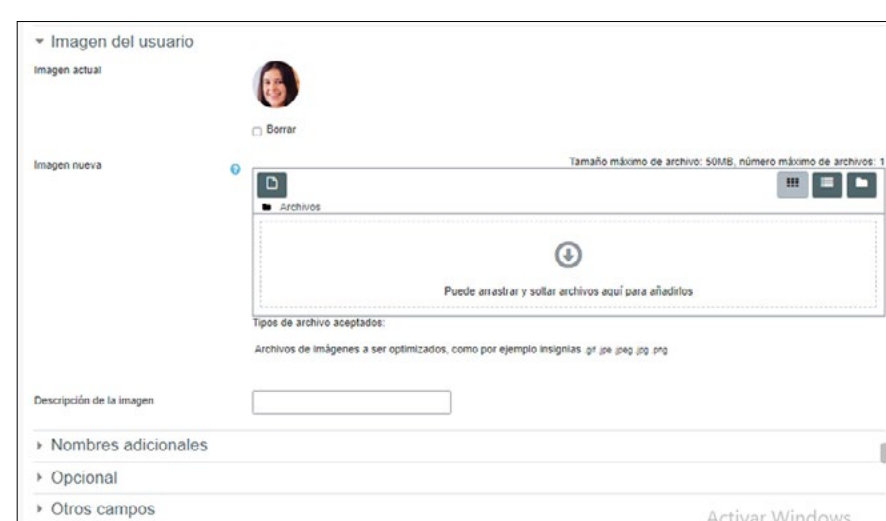

#### <span id="page-19-0"></span>Modelo para la edición de la imagen del usuario/a

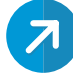

 $\sim$ 

En los temas siguientes se ampliarán las opciones que tiene el menú Preferencias.

#### 2.4.5. Menú preferencias: Cuenta de usuario/a

Por esta ruta, se puede acceder a las funciones personales. Estas funciones son modificables para ajustarlas a las necesidades del usuario. Sugerimos mantener la información actualizada y seguir las normas de seguridad en cuanto a las contraseñas.

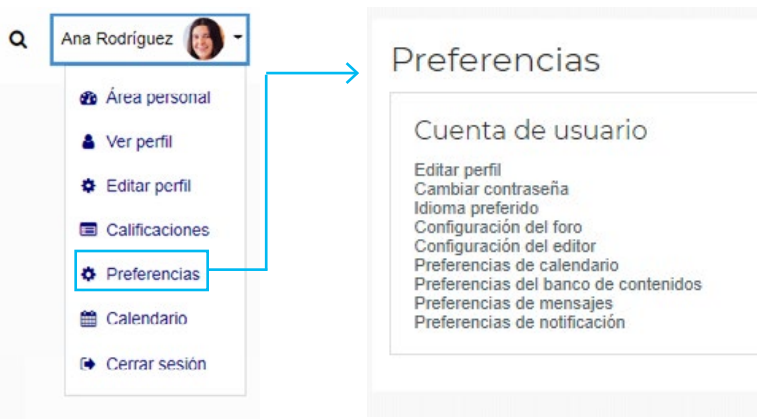

#### Cuenta de usuario > Cambiar contraseña

La plataforma permite el cambio de contraseña de una manera simple:

- **»** cliquear en Cambiar contraseña del menú desplegable de Preferencias
- y
- **»** completar con los datos solicitados.

#### <span id="page-20-0"></span>Cuenta de usuario/a > Preferencias de mensajes

La manera como se reciben las notificaciones de los mensajes entrantes también puede ser editada para ajustarse a las preferencias del usuario.

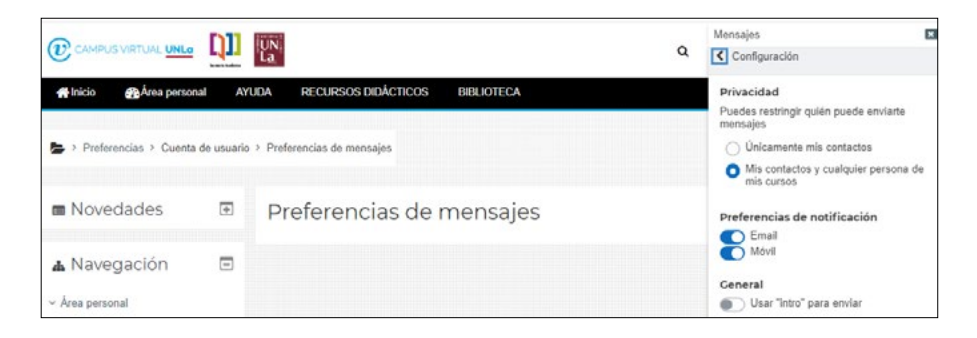

# 2.5. Más opciones del Menú Desplegable

Debajo del **nombre** se abren otras opciones muy utilizadas.

## 2.5.1. El Calendario

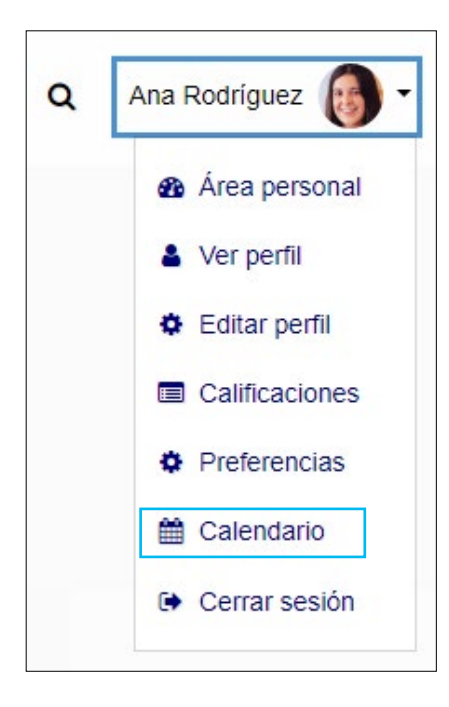

Esta herramienta ayuda a mantener al día las actividades académicas, las fechas de entrega de un curso, las reuniones grupales y otros eventos personales.

<span id="page-21-0"></span>Para consultar eventos de un determinado curso, se debe ingresar en el Calendario y cliquear en: Todos los Cursos. Luego seleccionar uno para conocer las fechas de actividades realizadas y/o pendientes.

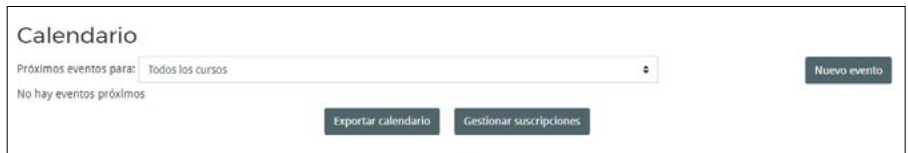

# > 3. Bloque Lateral Izquierdo

Está ubicado en la columna izquierda de la pantalla, y corresponde al sector que aparecen tres bloques, cada uno con distintas opciones: Calendario, Eventos próximos y Navegación.

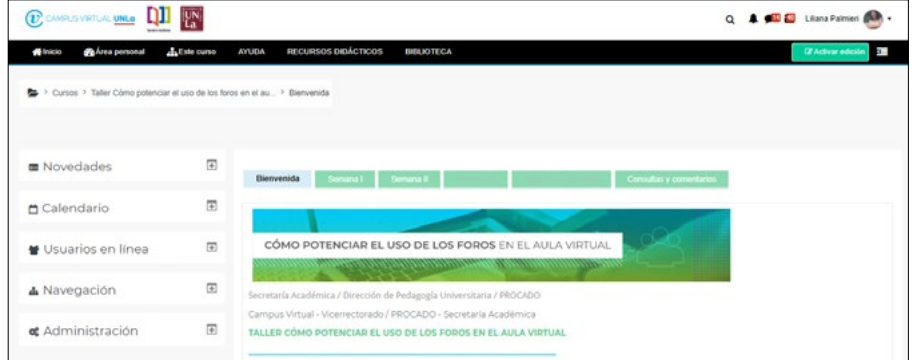

# 3.1. Navegación

Este bloque contiene menús de acceso directo –Área personal e Inicio del sitio-. Desde este último se puede ingresar a: Páginas del sitio y Mis cursos, de los que también se despliegan otras funciones.

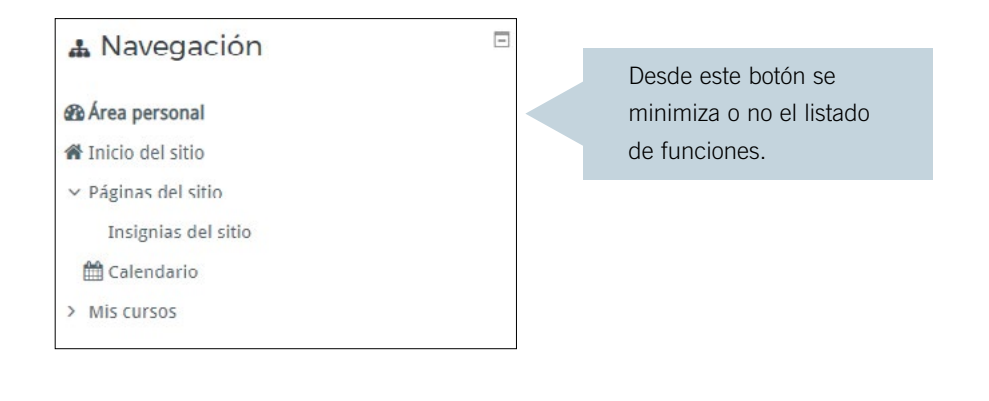

## <span id="page-22-0"></span>3.1.1. Área Personal > Inicio del sitio

Al seguir esta ruta se accede a un gran bloque central que, organizado en cuadros, representan la oferta virtual de los distintos departamentos de la UNLa.

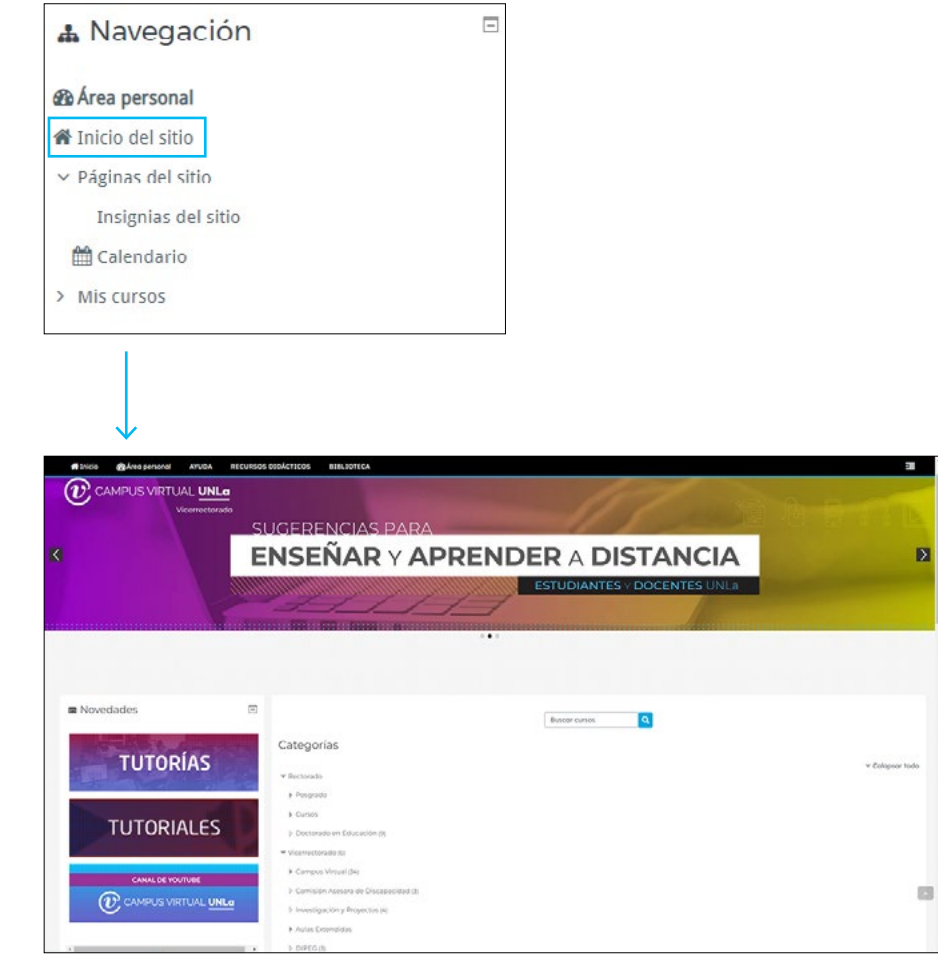

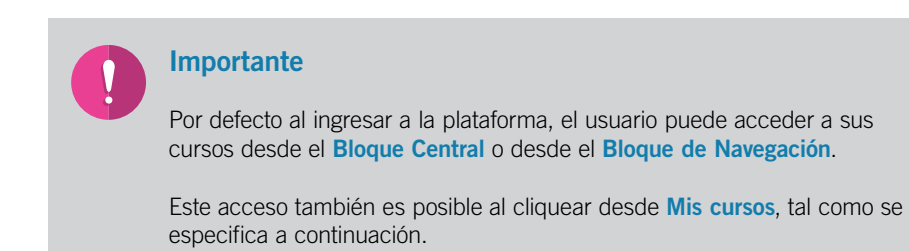

#### <span id="page-23-0"></span>3.1.2. Acceder a "Mis cursos" desde Navegación

Para lograrlo se sigue la ruta:

#### Navegación > Mis cursos

Desde allí se mostrará el listado detallado de uno o varios cursos. Luego al seleccionar uno de ellos se ingresa a cada Aula.

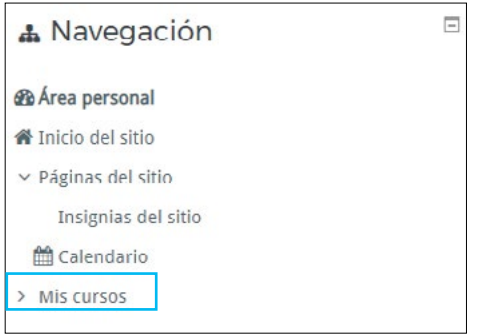

# 3.2. Administración

Corresponde al bloque que contiene las funciones necesarias para la gestión del curso. La habilitación de dichas funciones sólo está disponible para quienes tengan el permiso de edición. Éste es otorgado por la administración del campus. En la imagen puede observarse las opciones para un/a docente editor. Cada estudiante, desde el bloque **Administración**, podrá acceder en este caso, a sus calificaciones.

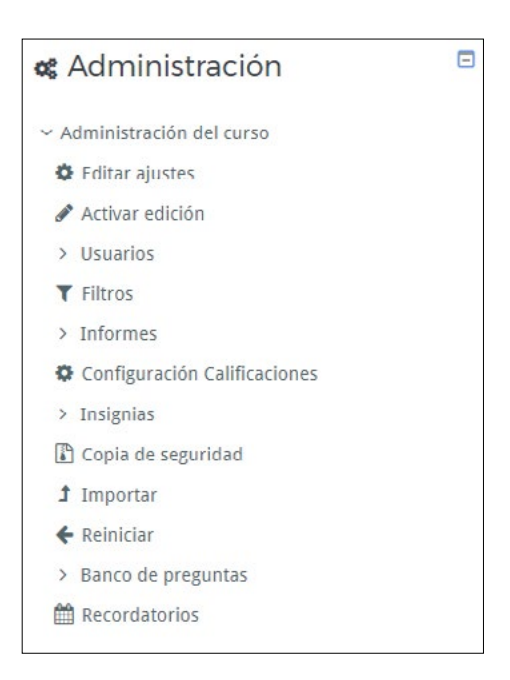

<span id="page-24-0"></span>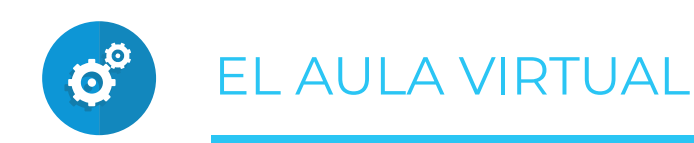

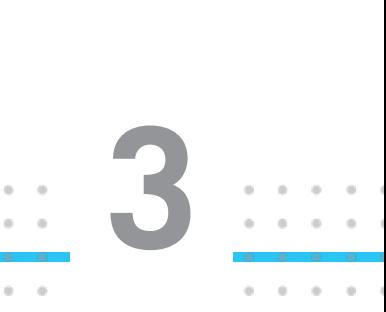

# > 1. La organización

Se trata de un espacio destinado a la interacción entre docentes y estudiantes. Allí se encuentran los contenidos disciplinares y se tienen a mano las herramientas que provee la plataforma.

Debe tenerse en cuenta que la organización de las aulas está vinculada con la manera en que éstas fueron personalizadas por el/la docente a cargo del curso. Algunos formatos disponibles son: por temas, por pestañas, semanal y otros.

#### Imagen de un Aula con formato por pestañas

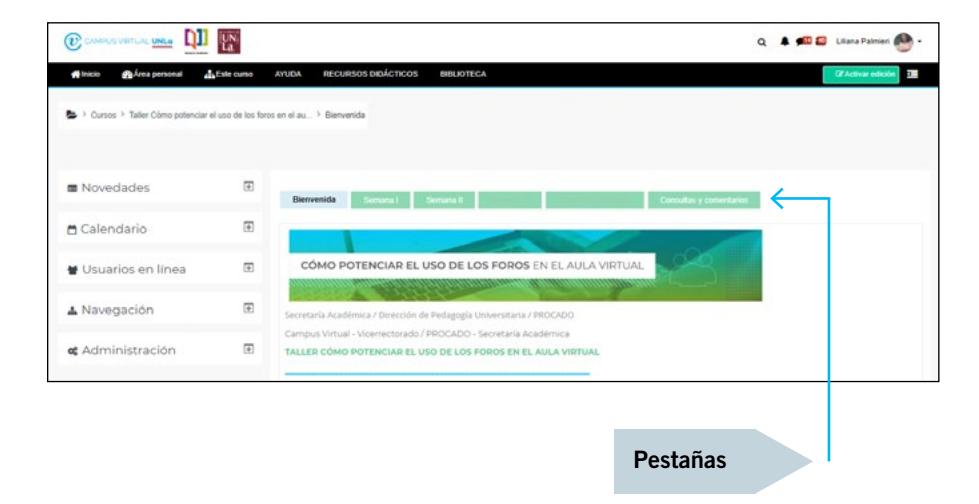

<span id="page-25-0"></span>Imagen de un Aula con formato por temas

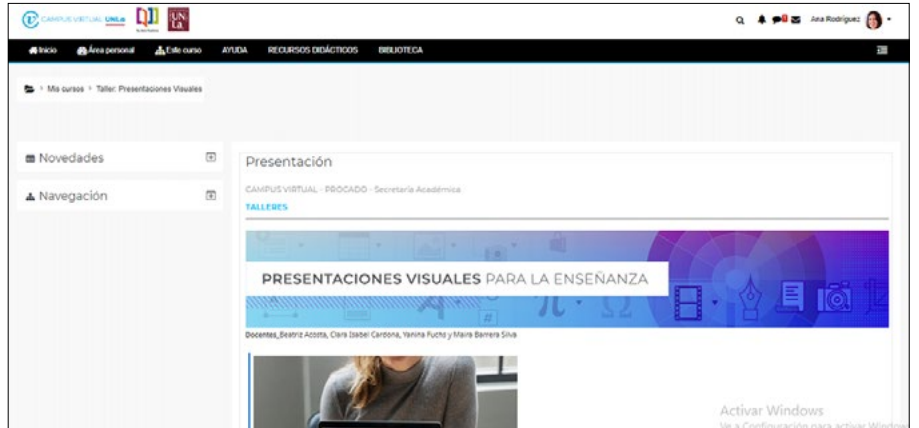

## 1.1. Cabecera del Aula Virtual

Las opciones que ofrece este menú fueron mencionadas cuando se dio información sobre la organización de la Plataforma del Campus Virtual. En el espacio del **Aula Virtual** se agrega a la cabecera una función: Este curso.

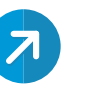

Explicado en la **[página 10](#page-9-0)**.

#### **Este Curso**

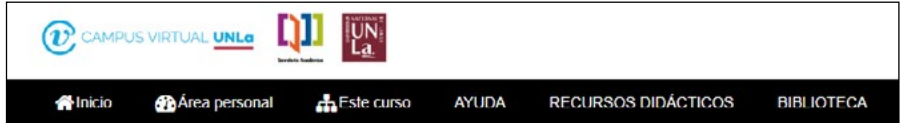

Al cliquear se abre el menú desplegable que se observa en la siguiente imagen.

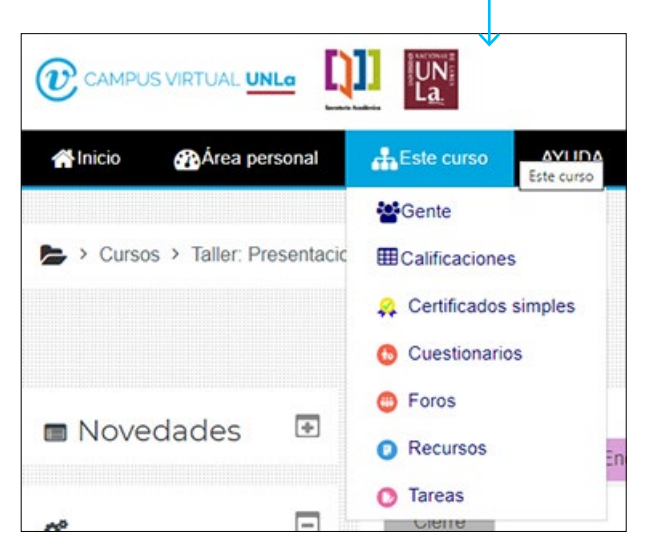

<span id="page-26-0"></span>Alli se pueden ver funciones relacionadas con el curso. Algunas están en todas los cursos (por ejemplo, gente y calificaciones), otras aparecerán según se haya configurado el aula, por ejemplo, de contenido interactivo, foros, glosario, y todas las actividades que el docente haya creado para ese espacio curricular.

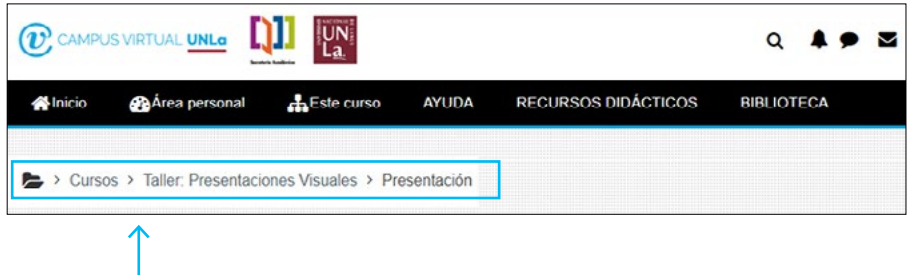

Bajo el menú superior se encuentra la ruta utilizada por cada usuario/a. Esta ruta indica el camino seguido y permite volver hacia atrás.

## 1.2. El bloque izquierdo

Las opciones que ofrece este menú fueron mencionadas cuando se dio información sobre la organización de la Plataforma del Campus Virtual. Al ingresar al Aula Virtual se agrega a los ya existentes –Calendario, Eventos Próximos y Navegación– el bloque Administración.

Este nuevo bloque contiene las funciones necesarias para la gestión del curso. La habilitación de dichas funciones sólo está disponible para quienes tengan permiso de edición. En la imagen puede observarse las opciones para un docente editor.

<span id="page-27-0"></span>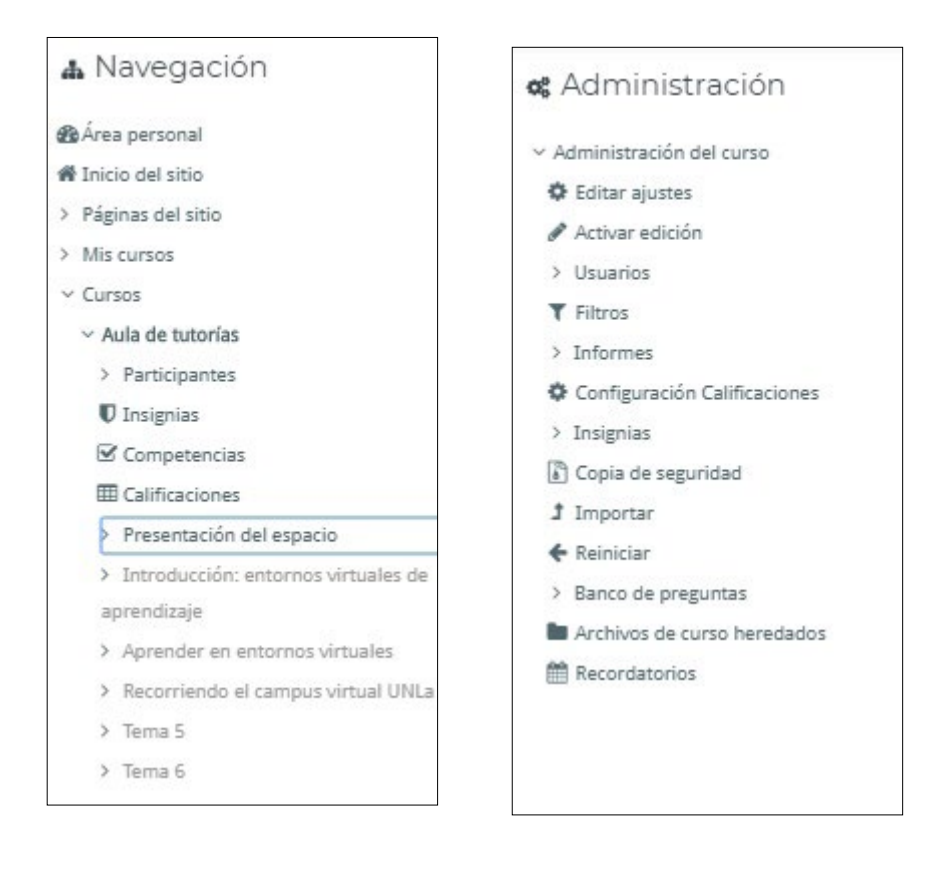

# > 2. comunicación con los participantes

Existen dos alternativas para acceder a la lista de participantes.

» **a.** Desde la barra superior en Este curso haga clic en Gente.

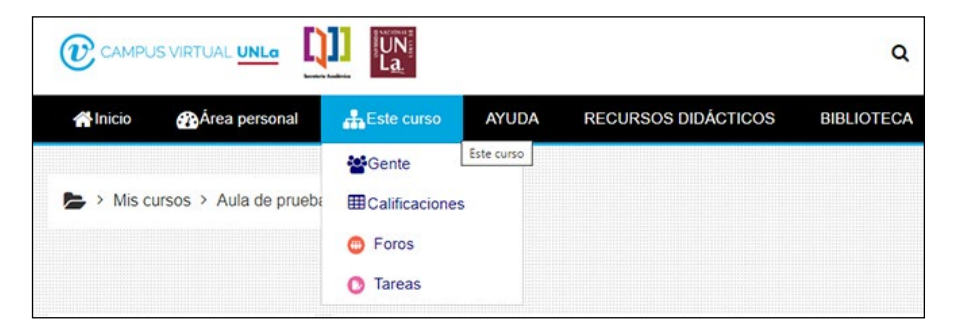

» **b.** Dentro del Bloque de Navegación, se debe cliquear Participantes para visualizar el total de las personas matriculadas en un curso.

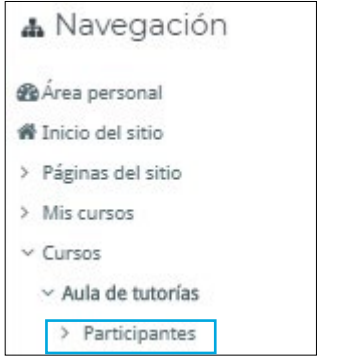

Ambas opciones conducen a la siguiente pantalla.

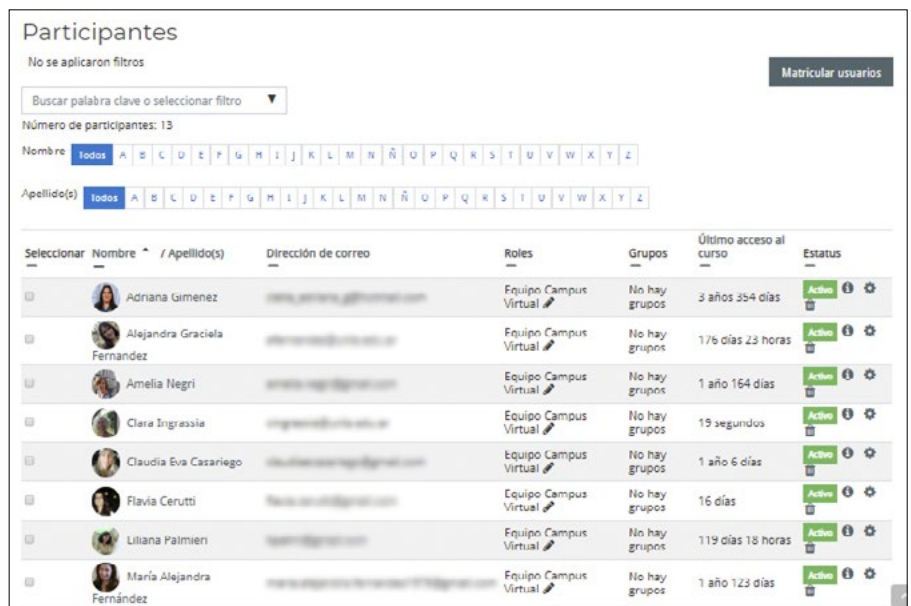

Hay diferentes opciones de búsqueda. Por ejemplo, por la inicial del nombre o del apellido o seleccionando un participante en la lista.

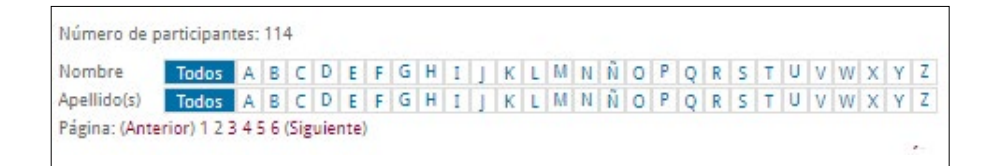

Por otra parte, siguiendo el vínculo del nombre de la persona podremos ver su información personal, tal como se muestra en el siguiente ejemplo.

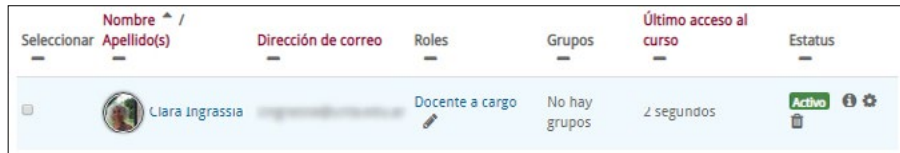

Los detalles de la persona se verán de la siguiente manera:

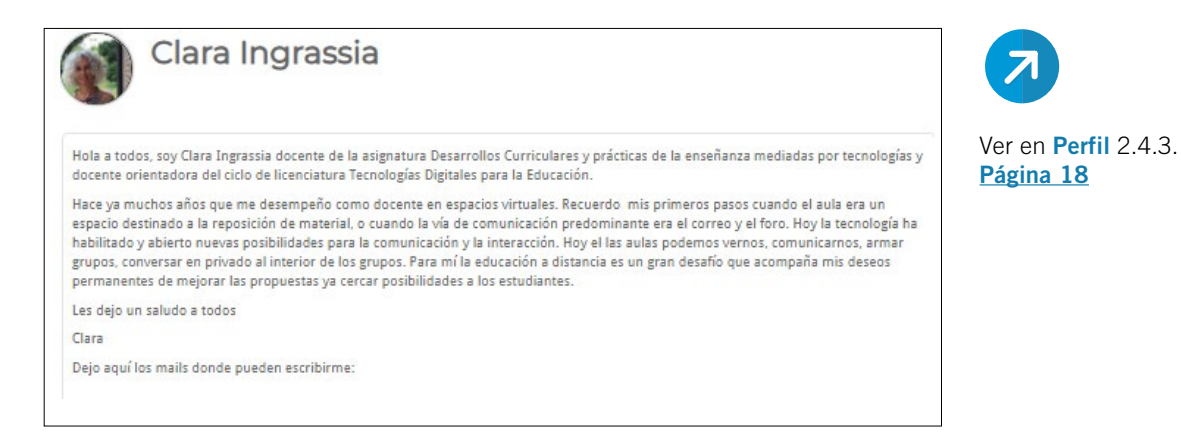

Dentro de la opción **Participantes** se pueden **enviar mensajes** a las y los usuarios matriculados.

Para ello, tildar el casillero correspondiente al/los destinatario/s que se desee enviar el mensaje.

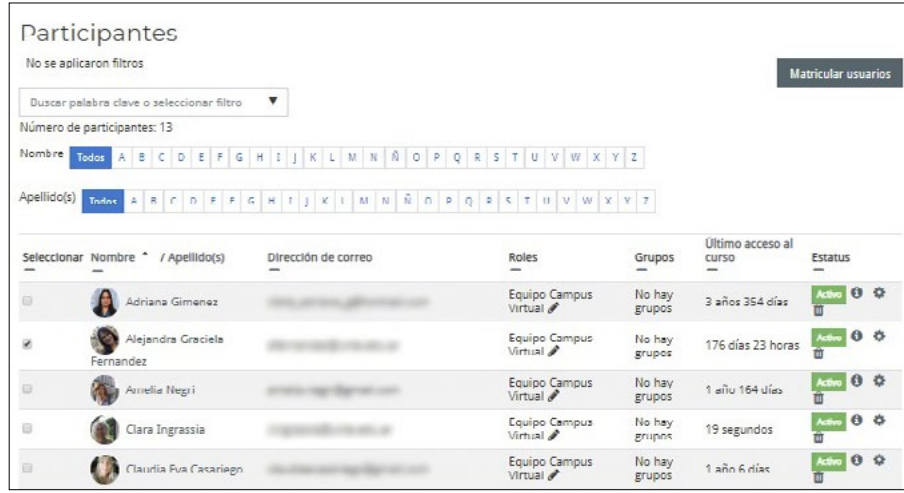

#### <span id="page-30-0"></span>Mensajería

Luego deslizar hacia abajo y seleccionar en el desplegable Enviar mensaje**.**

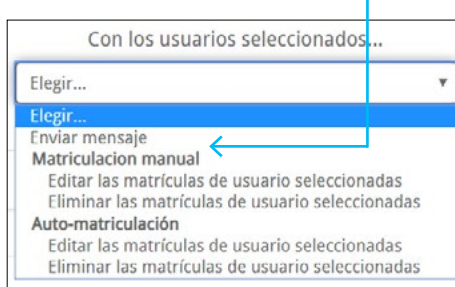

Visualizará la siguiente ventana, donde en el campo en blanco podrá redactar su mensaje.

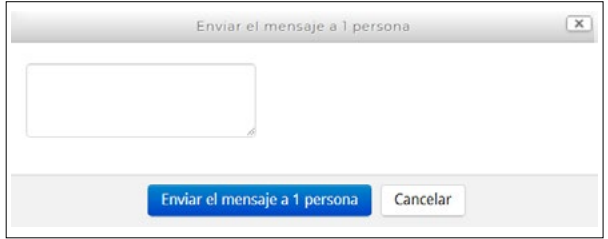

# > 3. Área central del Aula Virtual

Esta área es el espacio en el que se distribuyen los contenidos curriculares en distintos formatos (como los textuales o multimediales), los recursos y actividades que se proponen a los estudiantes y toda información que las y los docentes consideren relevante.

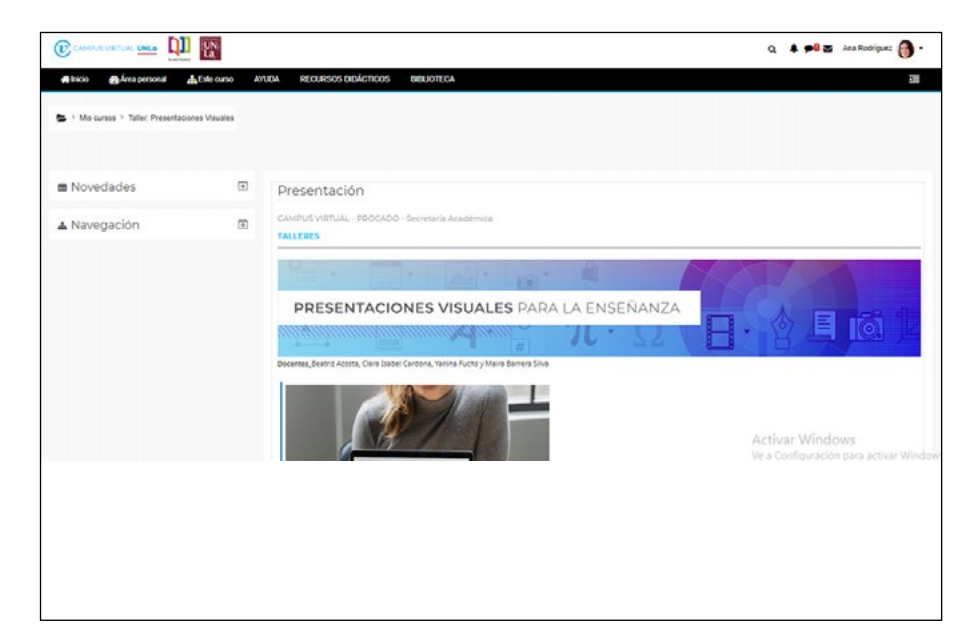

<span id="page-31-0"></span>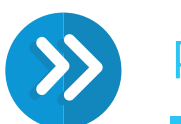

Hasta aquí, presentamos algunas ideas básicas para el acercamiento y manejo de la Plataforma del Campus Virtual UNLa. Su lectura constituye un punto de partida para las y los usuarios que podrán comenzar a conocer las muchas posibilidades de este entorno.

Como sabemos que puede haber dificultades en el camino y que las y los usuarios necesitan en ocasiones mayor capacitación y apoyo, incluimos las direcciones donde dirigirse en busca de información.

> Dudas e inquietudes

https:/[/campus.unla.edu.ar/tutorias](http://campus.unla.edu.ar/tutorias)

> Equipo de capacitación

https:/[/capvirtual@unla.edu.ar](mailto:capvirtual%40unla.edu.ar?subject=)

> Tutoriales

<https://campus.unla.edu.ar/tutoriales/>

Recursos y actividades:

<https://campus.unla.edu.ar/personalunla/recursos/>

Experiencias didácticas:

<https://campus.unla.edu.ar/personalunla/experiencias-didacticas/>

> Contacto con la administración de Campus

<https://campus.unla.edu.ar/usuarios/>

En el Campus Virtual trabajamos todos los días para acercar a la comunidad de la UNLa los recursos y herramientas que ofrece la plataforma. No dudes en consultarnos.

The Committee

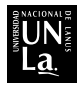

Universidad Nacional de Lanús

Rectora Dra. Ana Jaramillo

Vicerrector Mtro. Daniel Bozzani

Secretaria Académica Lic. Valeria Suárez

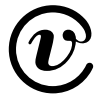

© Universidad Nacional de Lanús Campus Virtual UNLa

Dirección Campus Virtual UNLa Prof. Laura Virginia Garbarini

Manual para uso de la Plataforma Elaborado por el equipo del Campus Virtual UNLa

Junio 2023